## **Q: IoTstar** 系统设定接口显示**"Service start failed "**讯息

请确认 IIS(Internet Information Services)是否已完成安装? 若尚未安装,请参考以 下操作

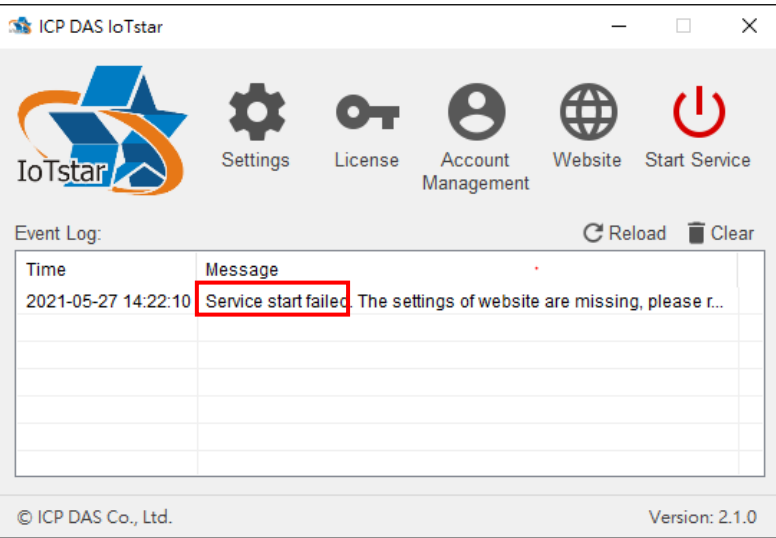

## 1. 安装 IIS(Internet Information Services)

## Windows 10

点击「开始」,或者按下键盘上的 WIN 键,然后输入关键词「optionalfeatures」, 点选左栏的「optionalfeatures」。

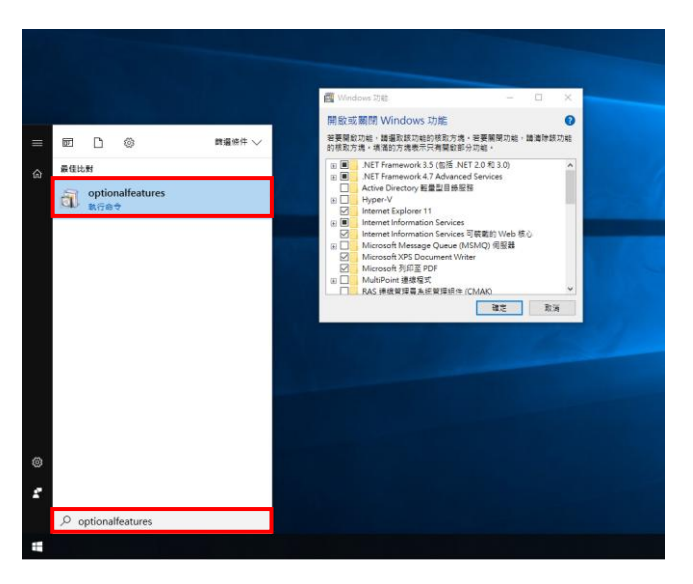

把「Internet Information Services」及「Internet Information Services 可装载的 Web 核心」点选全部开启并开启 CGI, 再按「确定」, 等待套用变更后关闭程序。

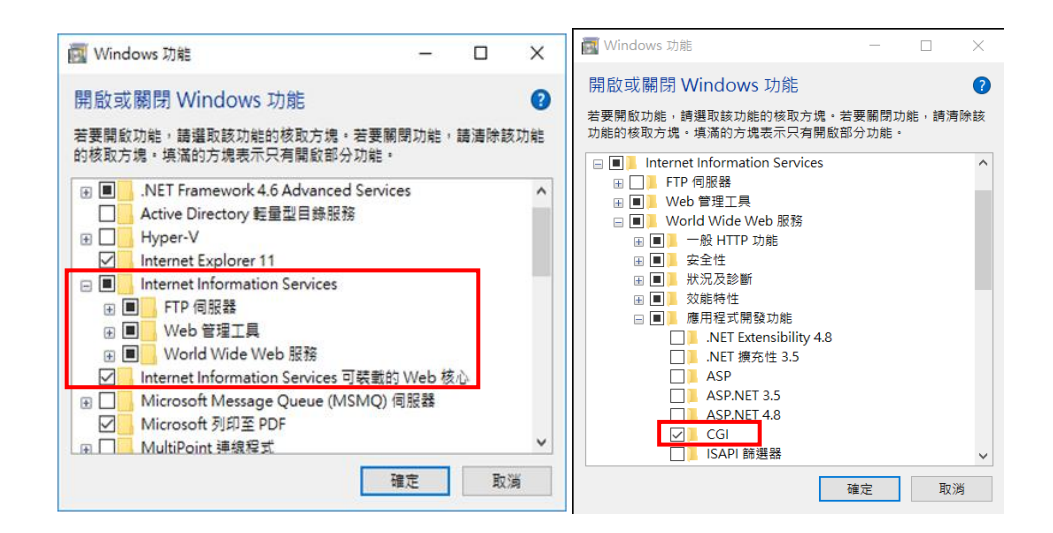

- Windows Server 2012
- 于「任务栏」或「开始选单」中开启「Server Manager」。

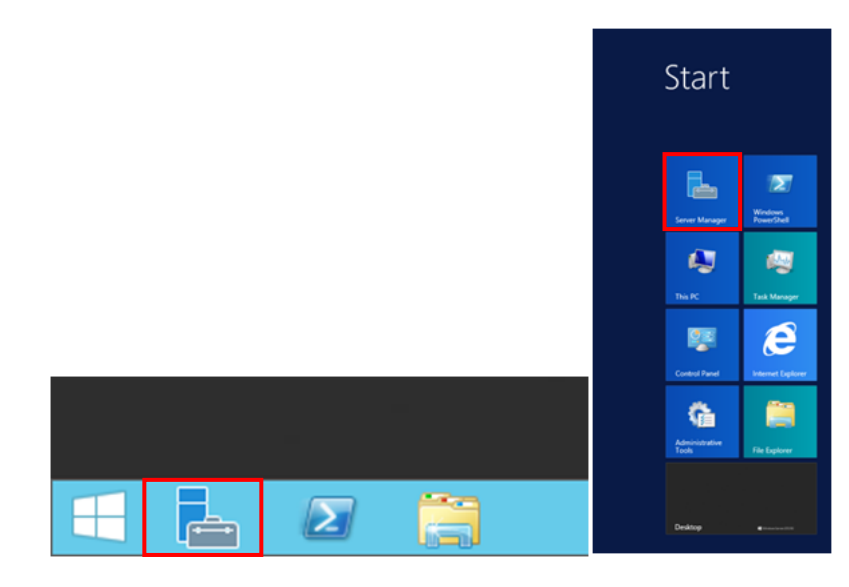

点选「Server Manager」右上方的「Manage」,再点选「Add Roles and Features」。

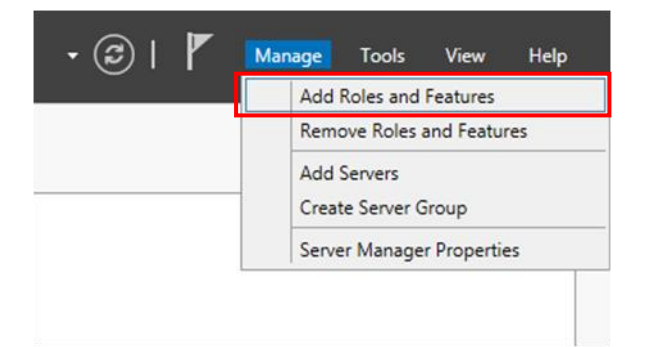

进入「Add Roles and Features Wizard」,阅读「Before you begin」窗口内的信息后, 再点选「Next」。

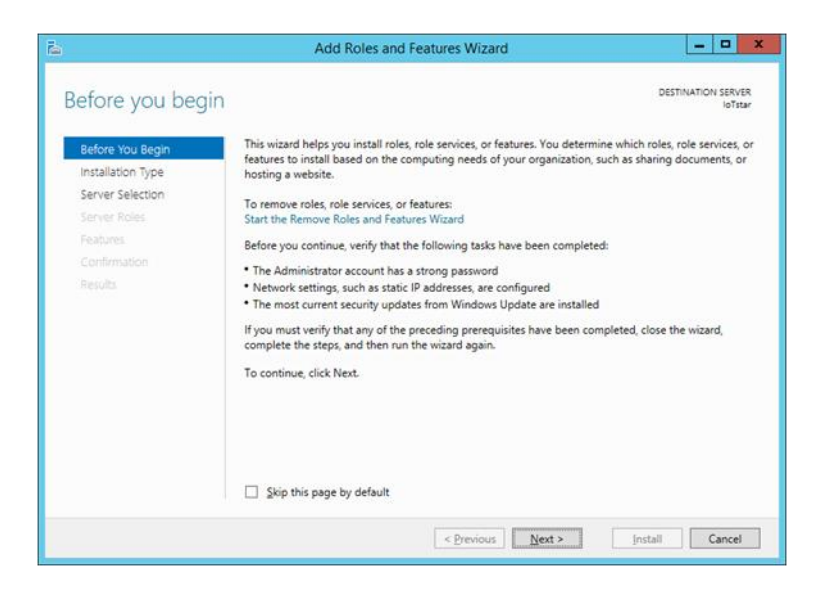

于「Select installation type」窗口,选择「Role-based or feature-based installation」, 再点选「Next」。

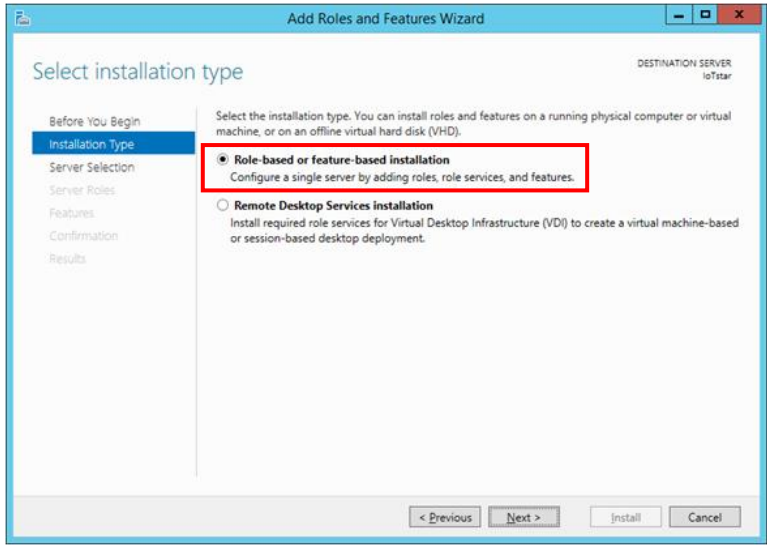

于「Select destination server」窗口,选择要将 Server Roles and Features 安装于哪 个服务器,再点选「Next」。

请注意:本范例用以选择「Select a server from the server pool」并在下方「Server Pool」选取服务器名称为 IoTstarServer 的服务器来进行安装,请依据自行需求选 择要安装的服务器。

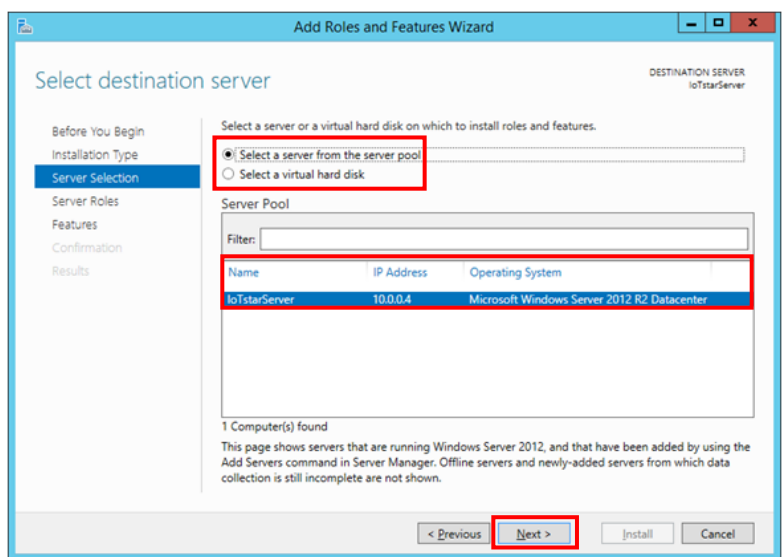

于「Select server roles」窗口,依据下方列表勾选 Server roles,完成后点选「Next」。

٦

 $\Box$ 

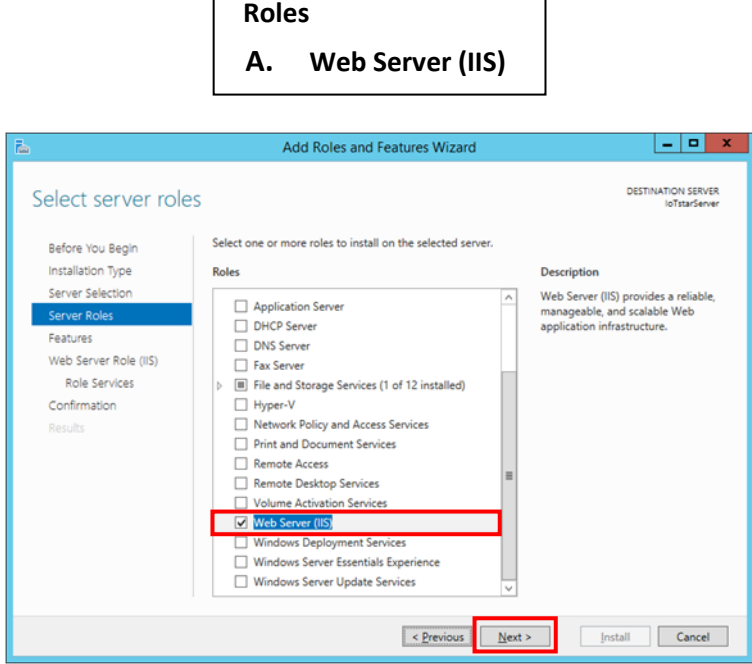

请注意:勾选「Web Server (IIS)」时会跳出下图窗口,请先勾选「Include management tools (if applicable)」, 再点选「Add Features」。

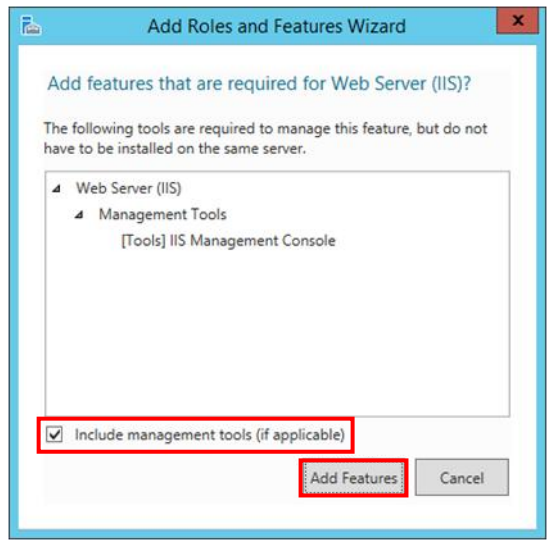

于「Select features」窗口,依据下方列表勾选 Features,完成后点选「Next」。

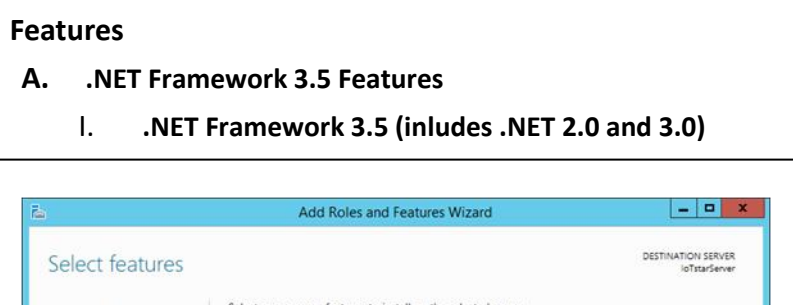

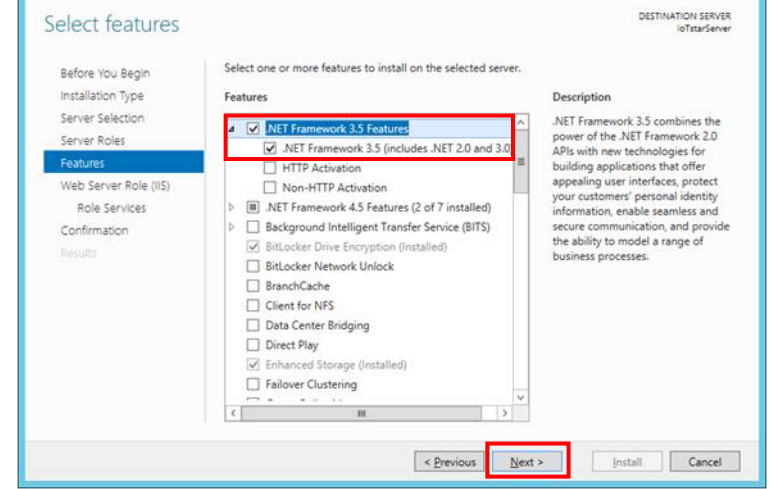

于「Web server Role (IIS)」窗口,阅读并了解相关信息后,再点选「Next」。

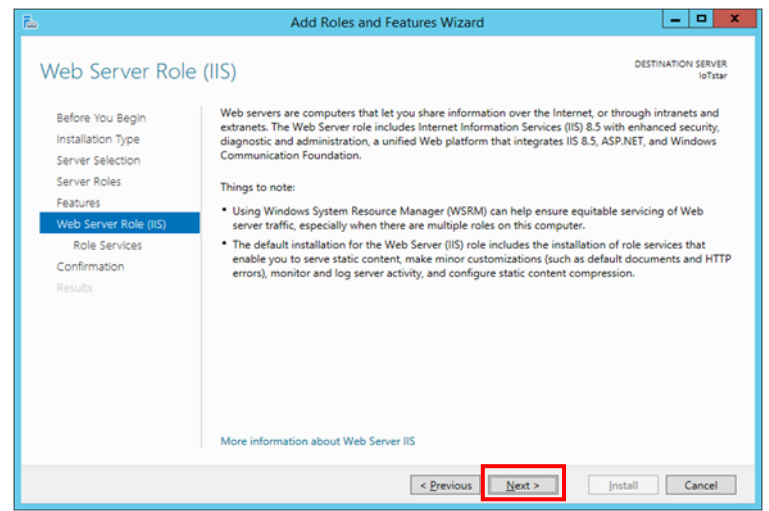

于「Select role services」窗口,依据下方列表勾选 Web Server Role,完成后点选 「Next」。

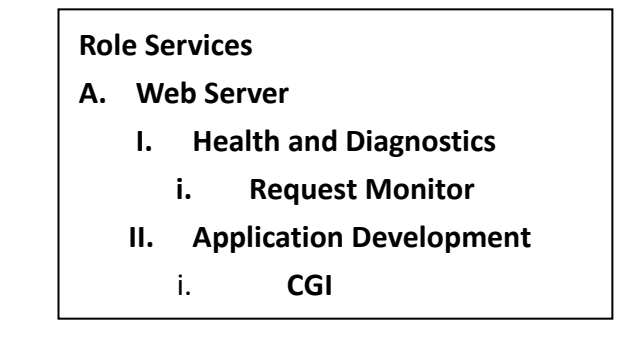

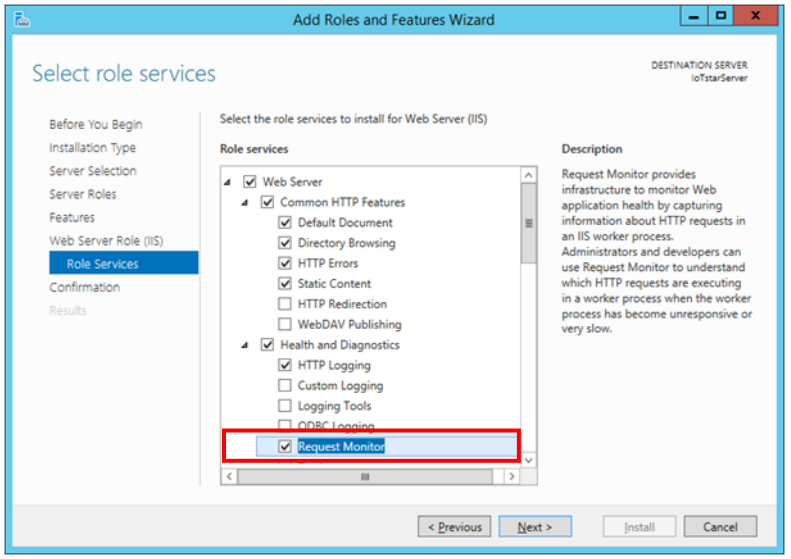

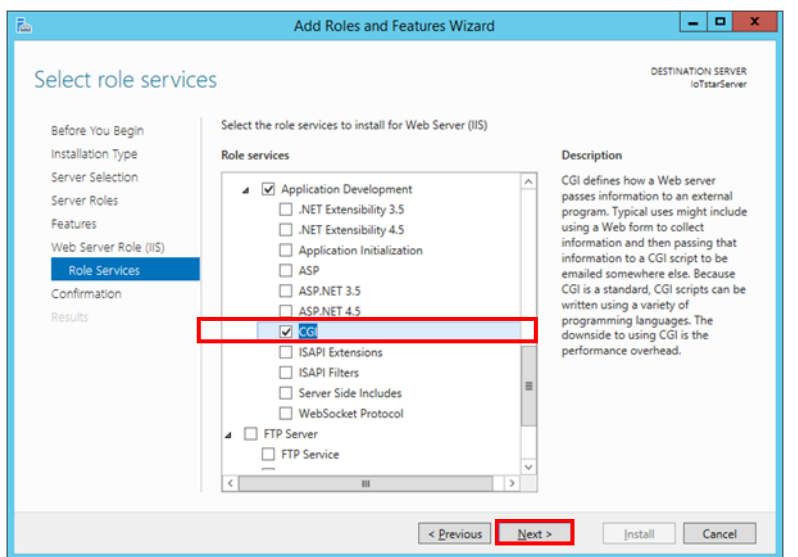

于「Confirm installation selections」窗口,确认选取安装的项目是否正确(请注意: 仅会列出尚未安装之项目,之前有安装过的项目不会列出),确认无误后,请点 选「Install」进行安装。

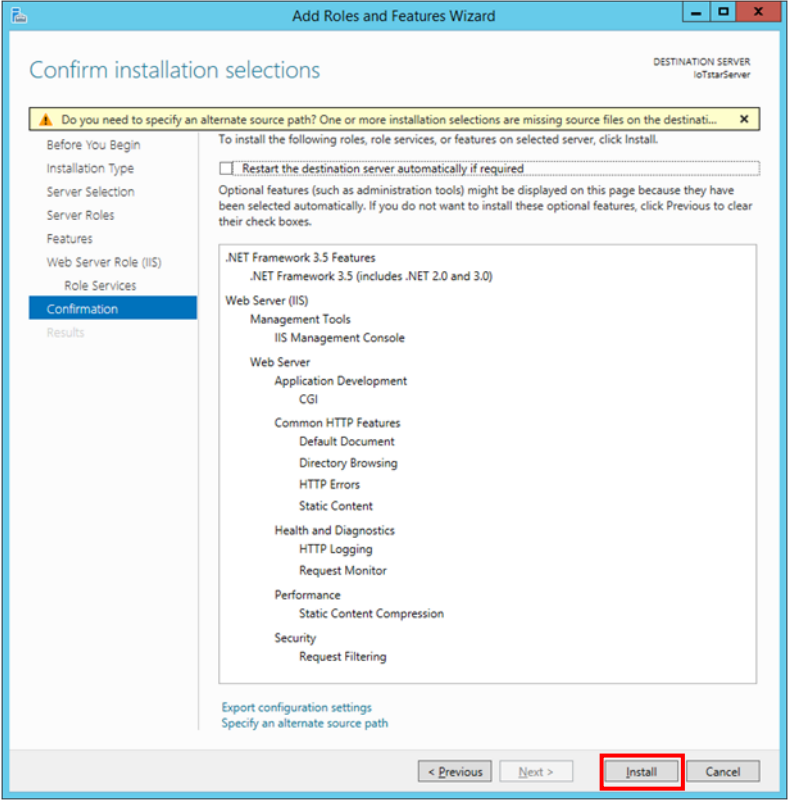

等待安装完成即可点选「Close」关闭窗口。

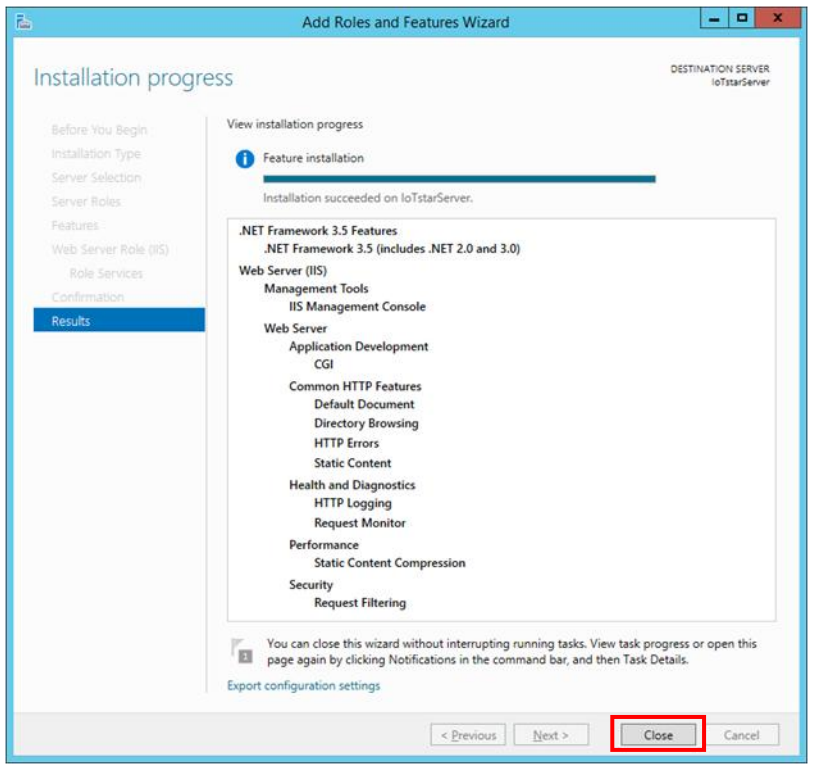

## 2. IoTstar Settings

安装完 IIS(Internet Information Services)后,开启 IoTstar 点击 Setiings,在 「Settings」的「Website」页签中确认相关信息后点击 Save,系统将会自动建立 IoTstar 站台。

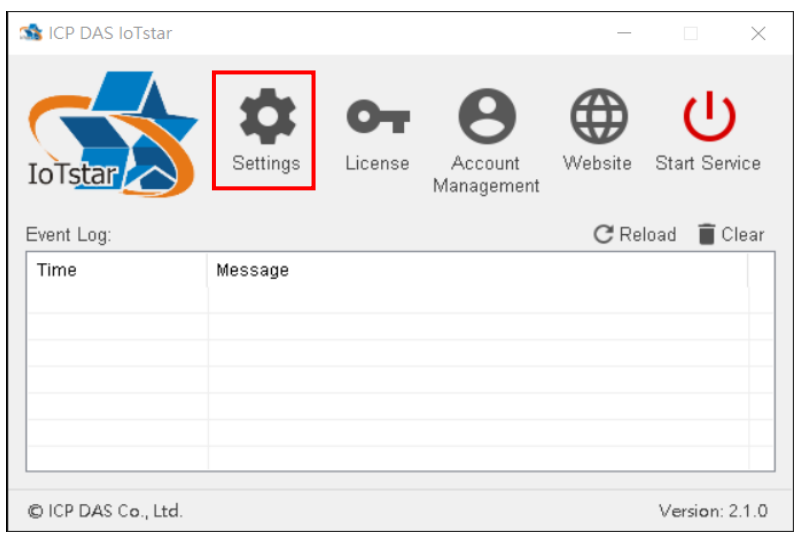

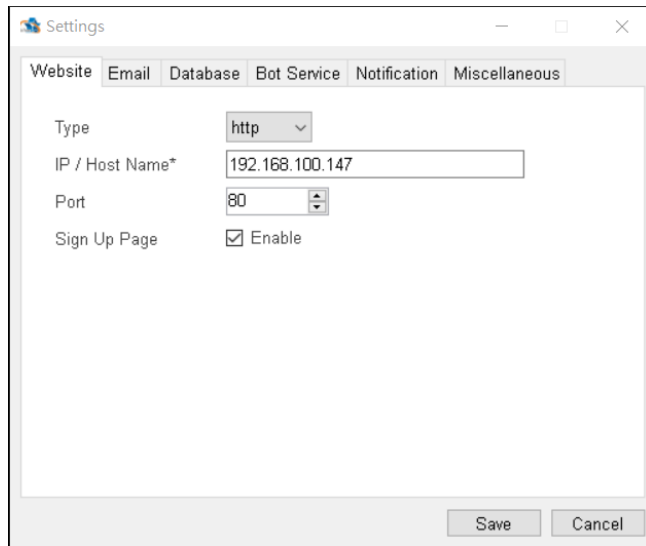